## ・更新料や精算金など、全件ではなくスポットで引落金額に追加したい場合の処理方法です。

契約確認等から、契約内容の請求状況に入ります

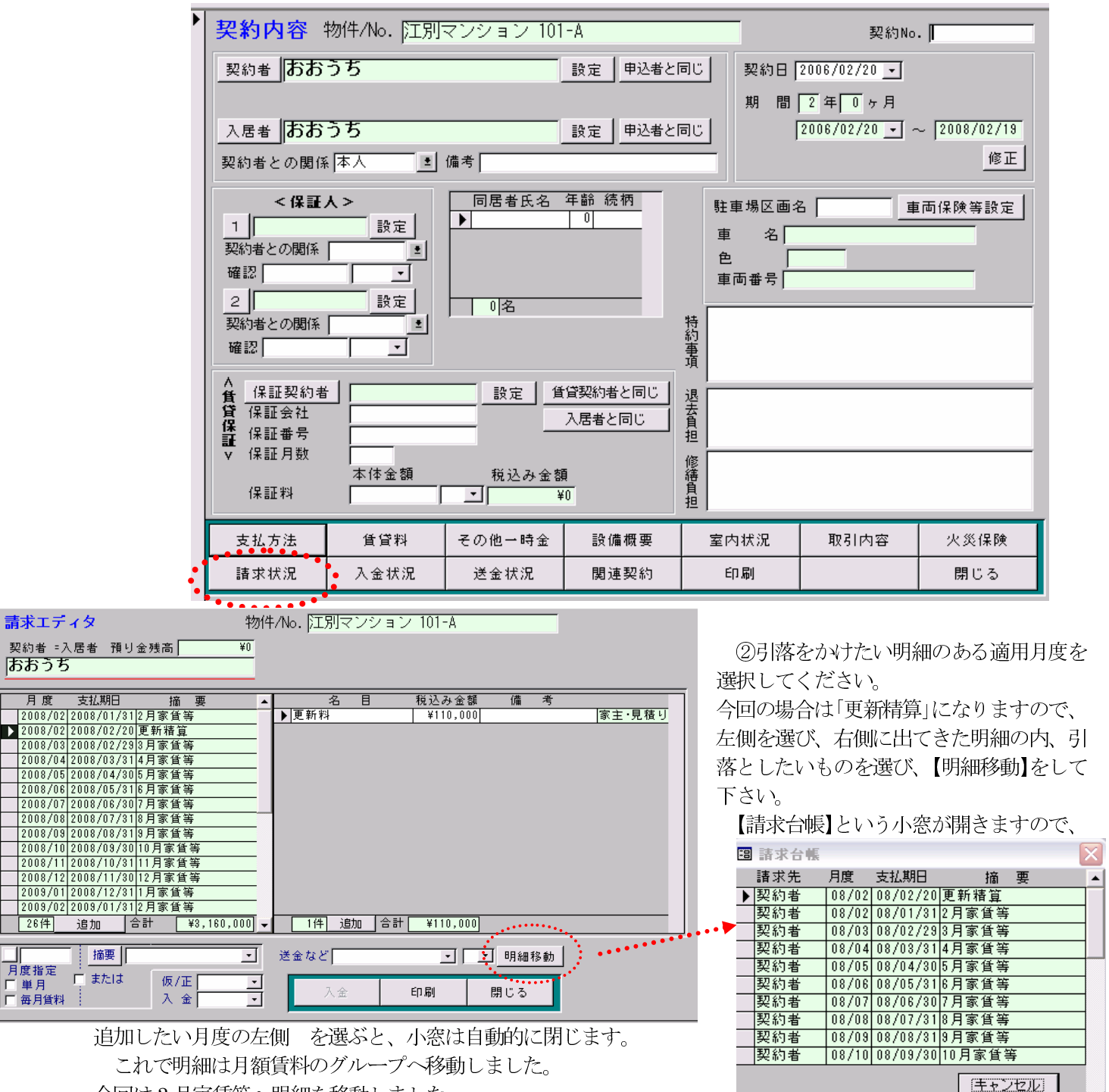

今回は3月家賃等へ明細を移動しました。

 $\overline{\phantom{a}}$ 

3月家賃等を確認します。

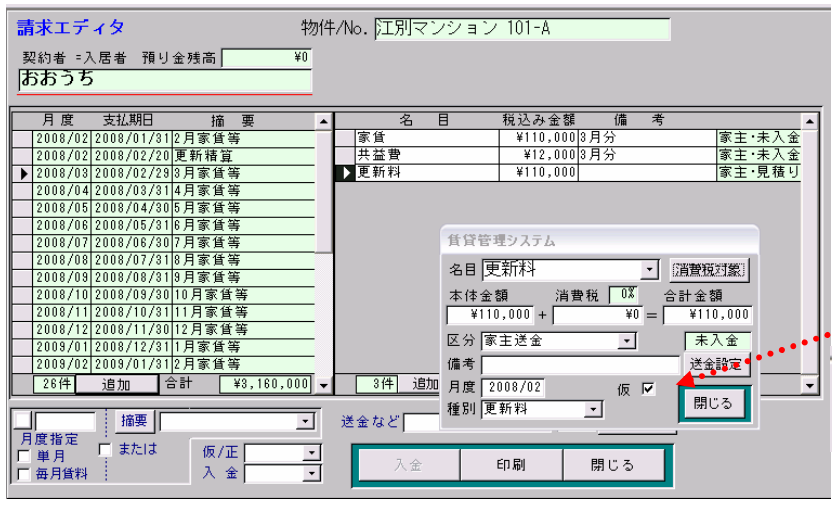

更新料が移動しています。

更新料の場合は、「見積り」になっていますので、見 積りから、正請求に直さなければ引落データに集計 されません。

移動させた更新料を選び、左端を W クリックしま す。【仮】に入っているチェックを外します。

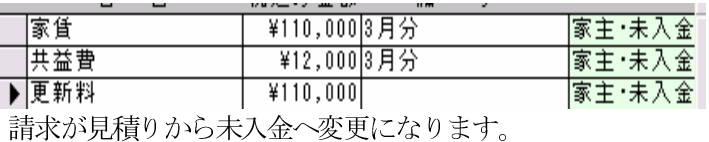

★引落データを通常通り作成します。

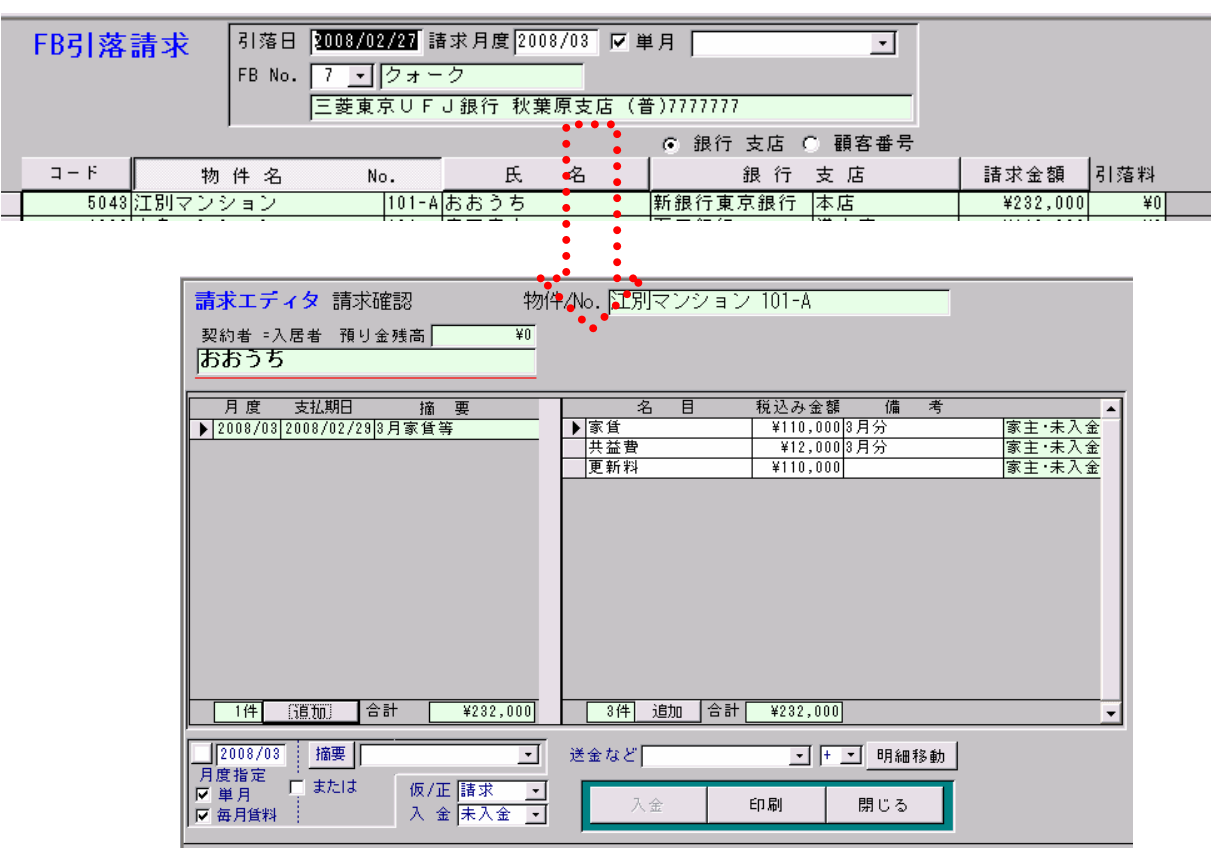

◆明細移動した更新料を含んだ金額で、引落を作成しました。

スポットの金額(新規・更新・解約等)を、スポット(全件ではない場合)で引落にかけたい場合は、請求 を月度賃料グループへ移動し、請求明細が、【仮】であれば正請求へ直してから引落データを作成して下さい。